# Primka – upute za uvoz redaka prometa u Minimax (Excel)

Zadnje ažurirano17/08/2022 3:55 pm CEST

Uputa se odnosi na uvoz podataka **Primke** na zalihe preko **CSV datoteke (Excel)**.

## **Priprema i unos podataka u predlo**ž**ak**

**Za uvoz podataka preko CSV datoteke (Excel)** pripremljen je predložak koji spremimo na svoje računalo i popunimo s podacima i tada uvezemo datoteku.

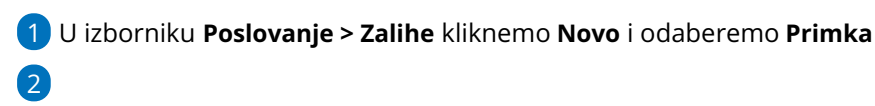

U **predlošku primke** kliknemo na ikonu za **Uvoz redaka**

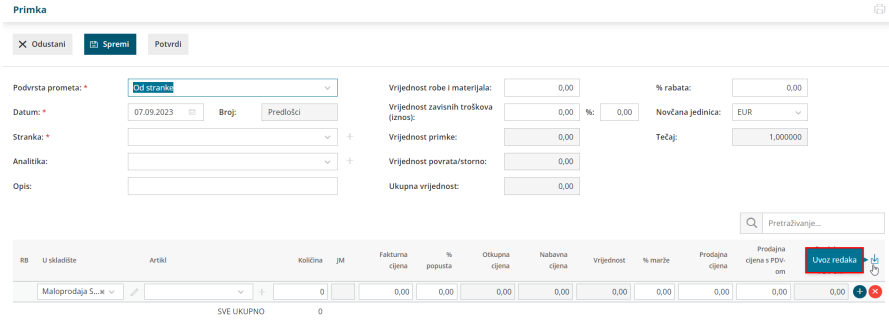

#### 3

Odaberemo mogućnost **Pripremi prijedlog** i kliknemo na **Prijedlog.**

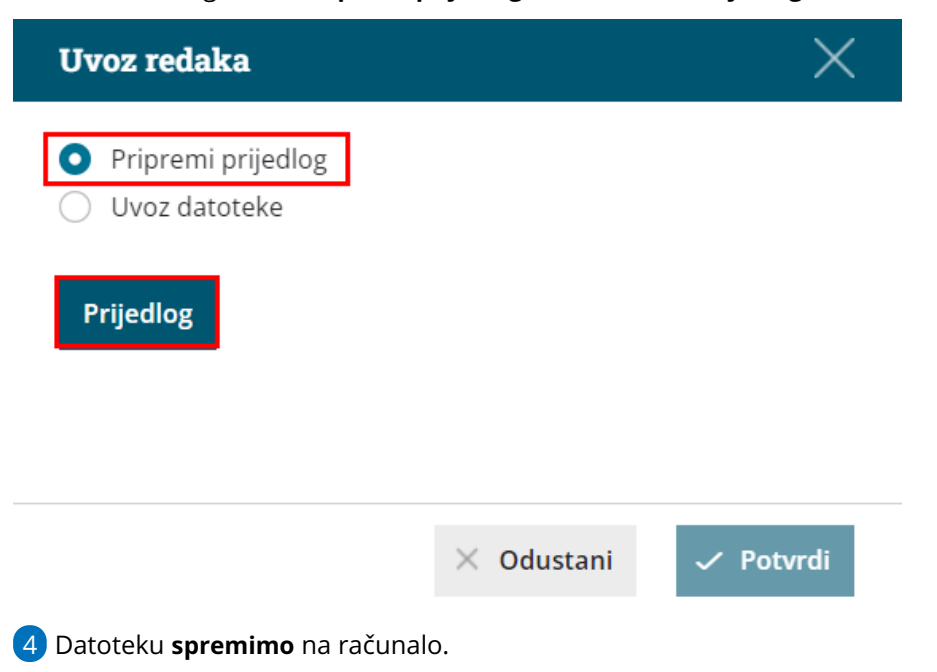

#### **Unos podataka po predlo**š**ku**

U nastavku je objašnjeno kako pravilno unijeti podatke u predložak, tako da zatim datoteku s ispunjenim podacima na istom mjestu uvezemo u Minimax.

**Sadržaj i poredak stupaca ne smiju se mijenjati.** Podatke možemo kopirati iz drugih datoteka ili ih sami unijeti.

- **Šifra artikla**
	- Podatak je obvezan.
	- Unesemo šifru artikla koja već postoji u Minimaxu.
	- o Primjer šifre: 8045.
- **Naziv artikla**
	- Podatak nije obvezan.
	- Ako je podatak upisan, uvest će se na redak prometa, ako nije, na retku prometa evidentirat će se podatak iz šifrarnika artikla.
- **Šifra skladišta**
	- Podatak je obvezan.
	- Unesemo šifru skladišta koje već postoji u Minimaxu. Šifru skladišta odredimo u izborniku [Šifrarnici](http://help.minimax.hr/help/sifrarnik-skladista) > Skladišta – ako kod skladišta nema šifre, dopišemo ju.
- **Količina**
	- Podatak je obavezan.
	- Unesemo količinu artikala koju imamo na zalihi.
- **Cijena**
	- Podatak nije obavezan.
	- Možemo unijeti cijenu artikla.
- **%popusta**
	- Podatak nije obvezan.
	- Unesemo vrijednost popusta.
- **% marže**
	- Podatak nije obvezan.
	- Unesemo vrijednost popusta.
- **Prodajna cijena**
	- Podatak nije obvezan.
	- Unesemo prodajnu cijenu artikla.
- **Prodajna cijena s PDV-om**
	- Podatak nije obvezan.
	- Unesemo prodajnu cijenu artikla s PDV-om.
- **•** Serija
- Podatak je obvezan ako vodimo zalihe (artikle) po serijama.
- Unesemo oznaku serije.

### **Spremanje dokumenata**

Dokument spremimo klikom na **Datoteka > Spremi** (File > Save). Kada se prikaže obavijest da dokument možda nije kompatibilan s Unicode formatom, kliknemo na tipku **Da** (Yes).

#### **Uvoz datoteke s podacima u Minimax**

Datoteku s podacima zatim uvozimo u Minimax na istom mjestu gdje smo preuzeli predložak.

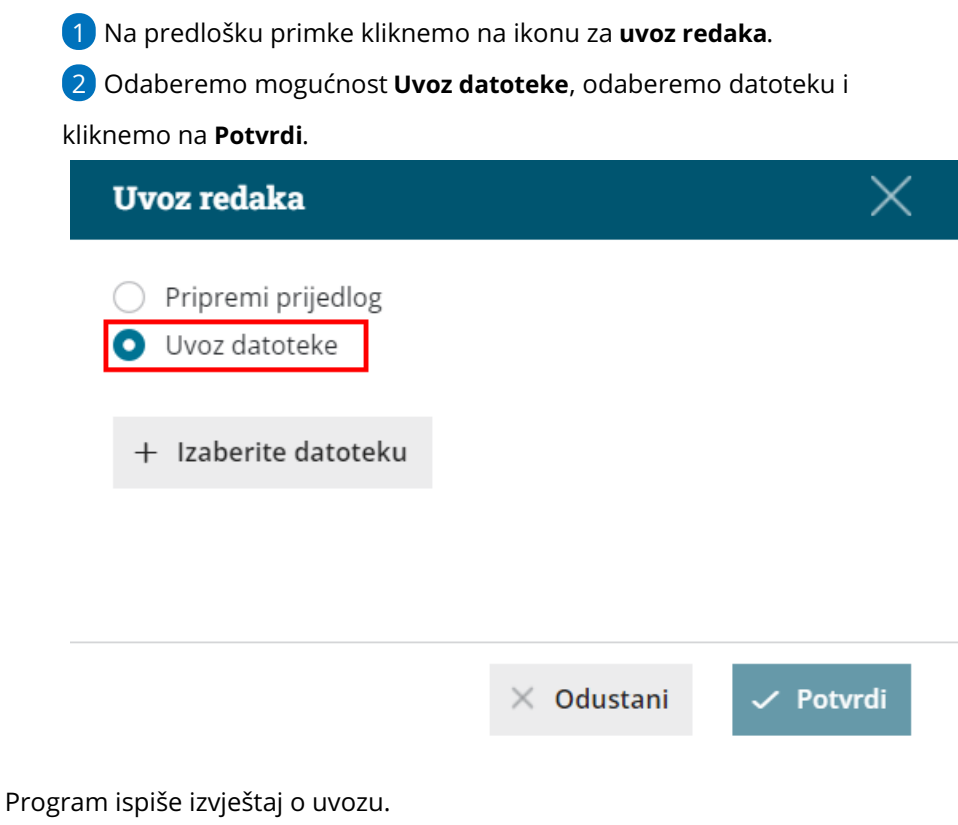

## **Pregled predlo**š**ka primke**

U izborniku **Poslovanje > Zalihe** program popuni **Primku** s uvezenim redovima. Dokument možemo naknadno uređivati (mijenjati, dodavati, brisati) klikom na tipku **Uredi.**

Kad je sve u redu, primku potvrdimo klikom na **Potvrdi.**